# 新品质量用户操作说明

HOP4.0

新品质量用户操作说明 0

权限分配

- 1 流程
- 2 登陆
- 3 APQP
- 3.1 主要页面介绍 (海尔端)
- 3.2 校核人校核(海尔端)
- 3.3 附件操作
- 3.4 Excel 导出功能

#### **0 权限分配**

#### **海尔端**

模块检验:校核人权限。 其他角色:

仅拥有查看信息的权限。

### **1 流程**

提交人可以编辑并提交任务信息,提交后,当前任务的状态变为已提交, 此 时批准人可以对已提交的本任务做批准操作,若批准通过,则允许接下来 的 海尔端校核人进行校核,若批准不通过则提交人需要重新修改任务后再次 提 交直到批准通过为止。

海尔端校核人校核不通过的任务批准人需要再次批准。

#### **2 登陆**

网址:[http://sqm.haier.net](http://sqm.haier.net/)

登陆页:

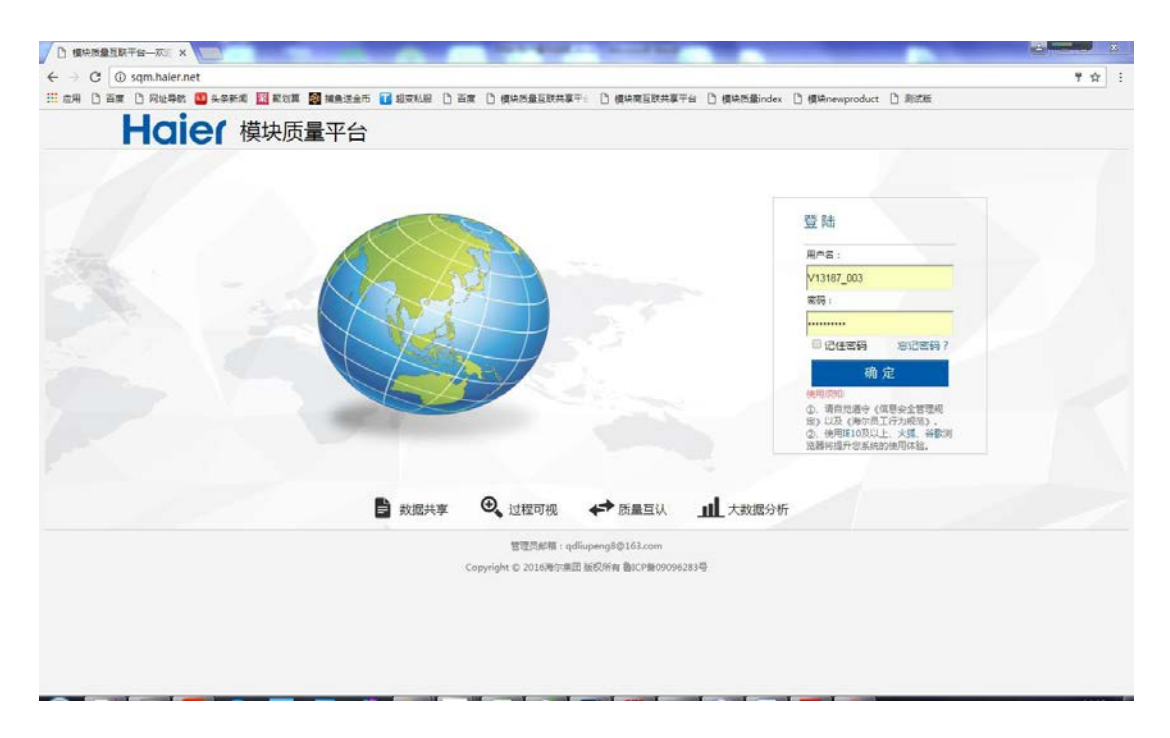

#### 网站首页:

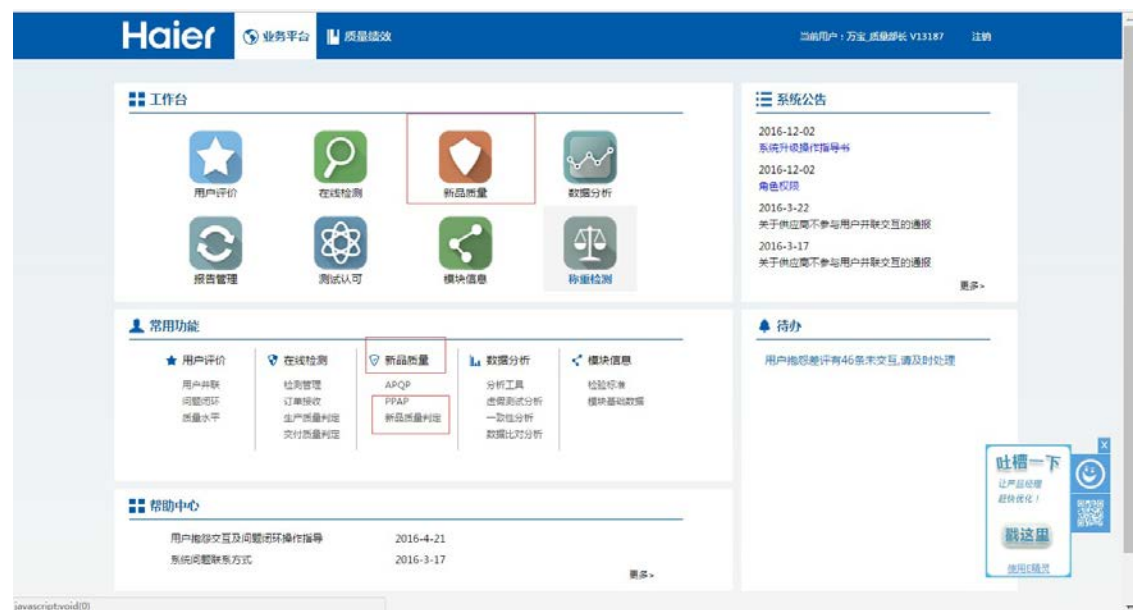

右上角显示登陆用户的真实姓名及所属供应商 V 码。点击新品质量进入 新品 质量模块。

## **3 APQP**

## **3.1 APQP 主要页面介绍(海尔端)**

新品质量默认显示的是其子模块APQP模块,如果想进入新品质量的另两 个模块(PPAP 模块、新品质量判定模块)即点击网页顶部的对应模块标签即可。 (如下 图标红的标签名字)

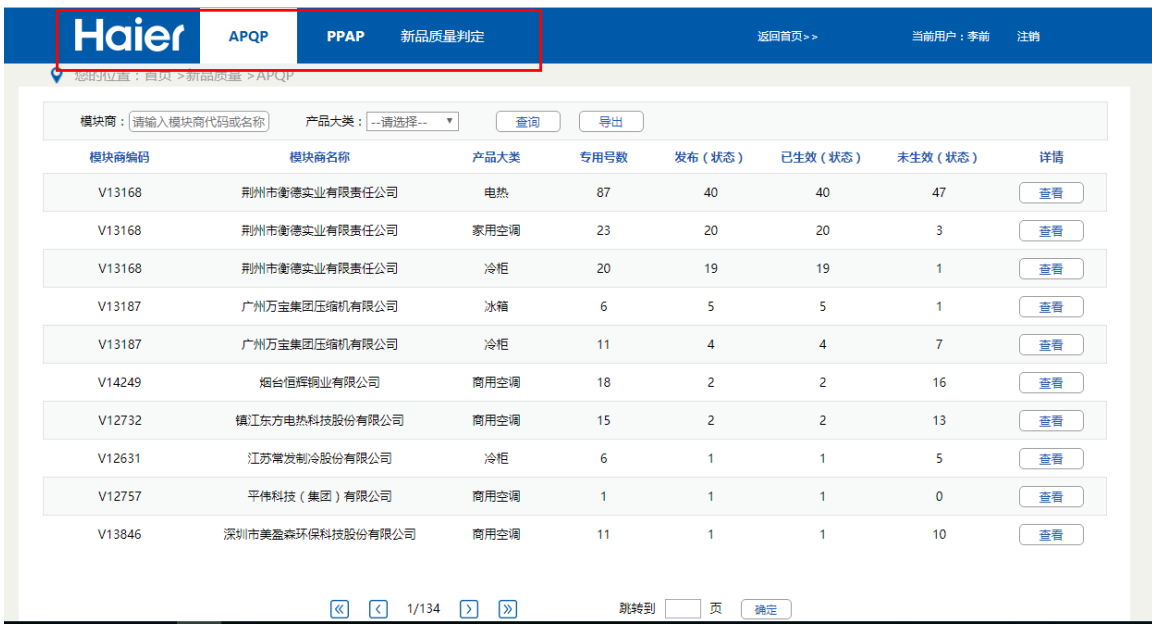

APQP 的第一个数据展示页面显示的是按照产品类型和供应商以及任务 状态所分类的信息汇总。如果信息条数过多,按照供应商与系列进行信息筛 选(点 击查寻按钮)。(红线中为显示的信息)

点击每行信息的查看按钮即可进入 APQP数据展示的第二个页面,查看更 详 细的数据。

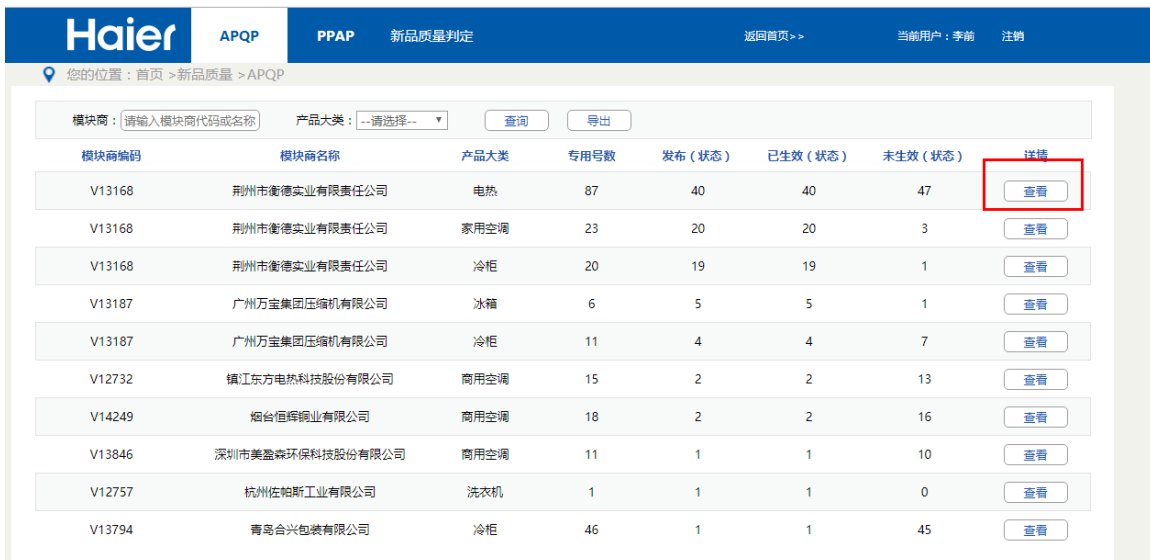

下图是 APQP 的第二个数据展示页面显示的是按照具体模块分类的信息 汇总。如果信息条数过多,按照模块名、专用号、任务批准状态,任务的批 准 日期(范围)等条件进行信息筛选。(红线中为显示的信息)

点击每行信息的查看按钮即可进入 APQP 逻辑操作页面,进行具体任务 的 校核和查看操作。

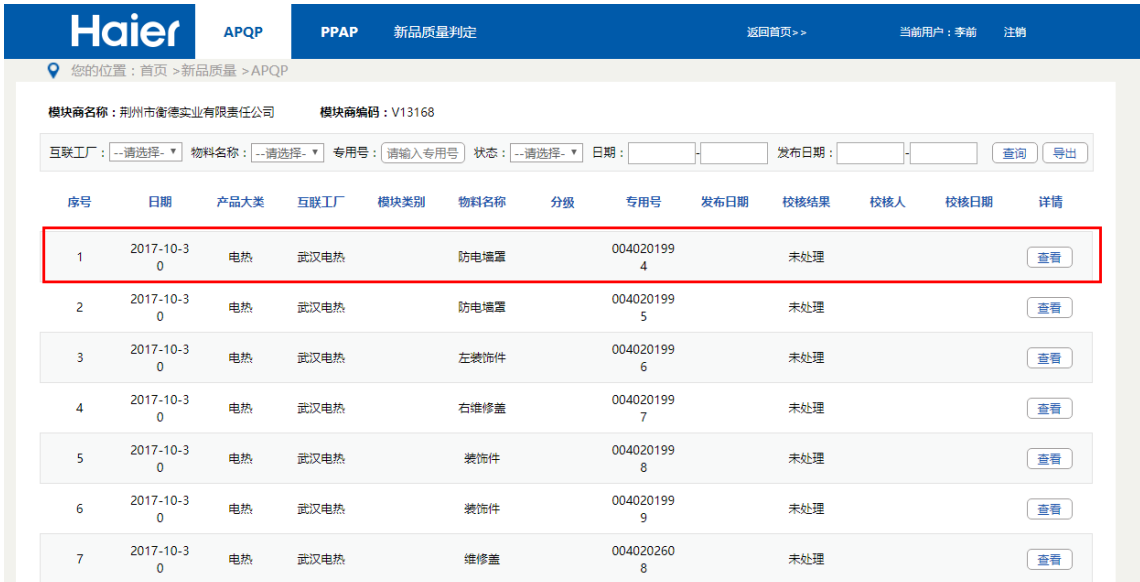

下图是 APQP 的第三个页面即逻辑操作页面。海尔端的校核人在此页面 上 执行任务校核。有权限的用户可以在此页面上下载提交人上传的附件进行查 看。

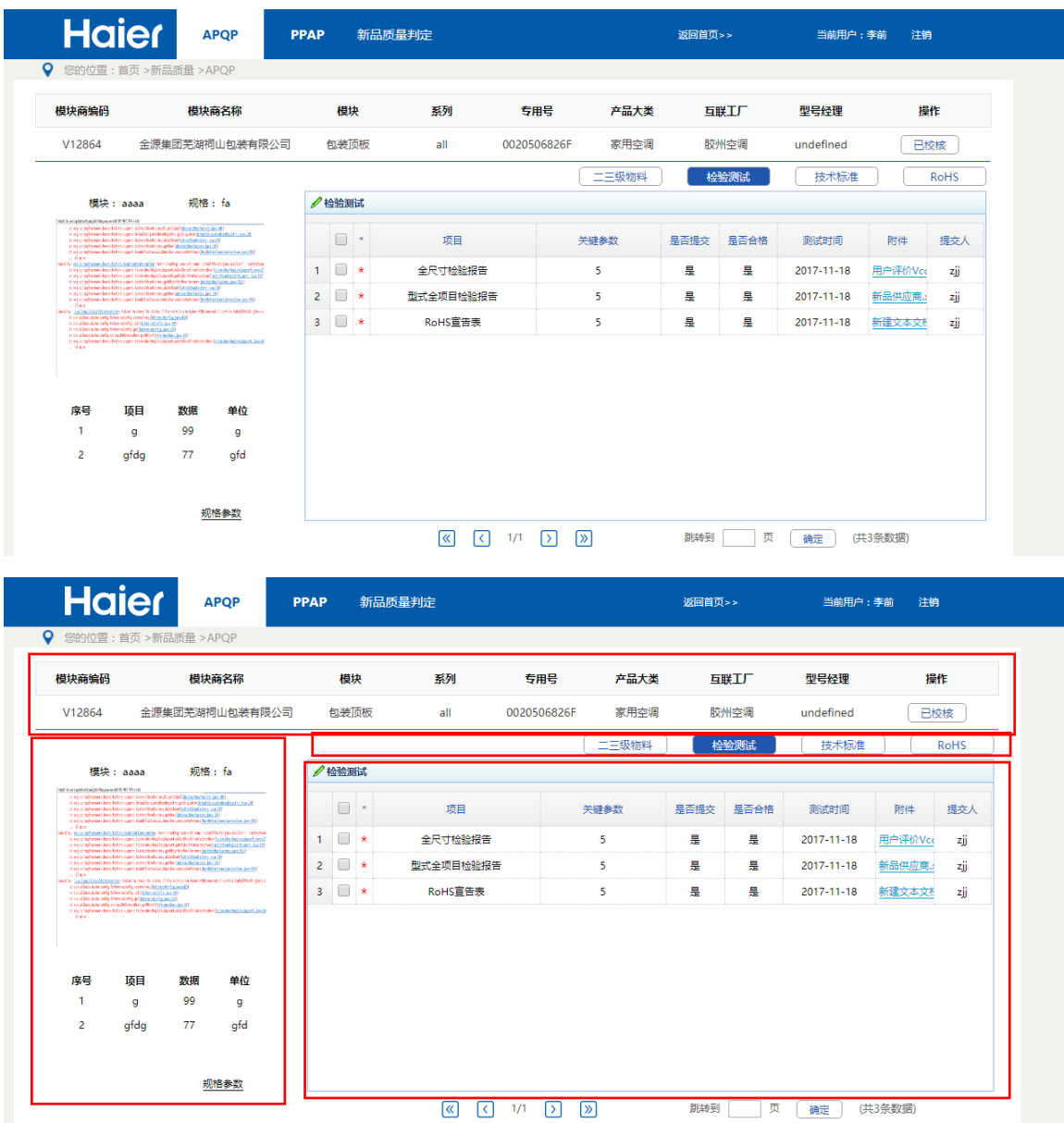

最上方的红框内的信息是当前模块的分类信息,左下方显示的是当前模块 的具体参数信息,右边第一个红框中显示的是四个需要校核的表单的名字标 签, 当前正查看的标签为蓝底白字,未查看的标签为白底蓝字,右下方即为 正在查 看的表单,可以通过点击上方不同的标签名字进行切换。

## **3.2 校核人校核(海尔端)-**

校核人可以批准查看提交人提交的详细的六个表单信息,并可以下载查看 相关附 件(具体操作请见 3.3 附件操作部分)。

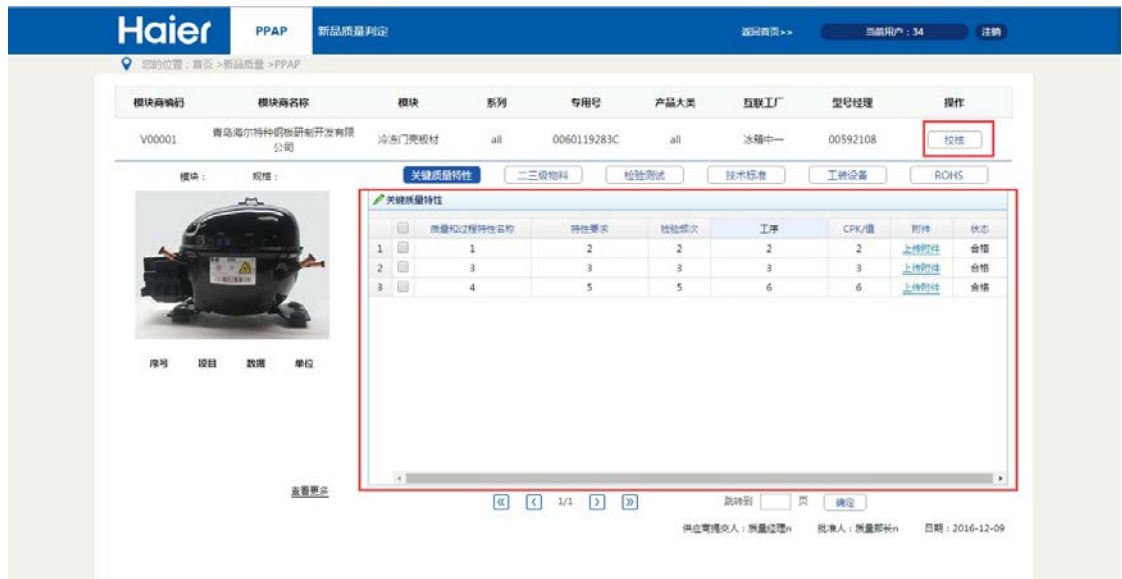

目前 APQP 的审核功能已移至 HMQM 系统。

点击批准按钮可显示具体结论。

## **3.3 附件操作**

双击上传附件按钮打开附件操作面板,若是上传附件(提交人的操作), 则 直接点击选择文件,选择本地要上传的附件后再点击提交按钮,等待**上传 成 功**的提示框。

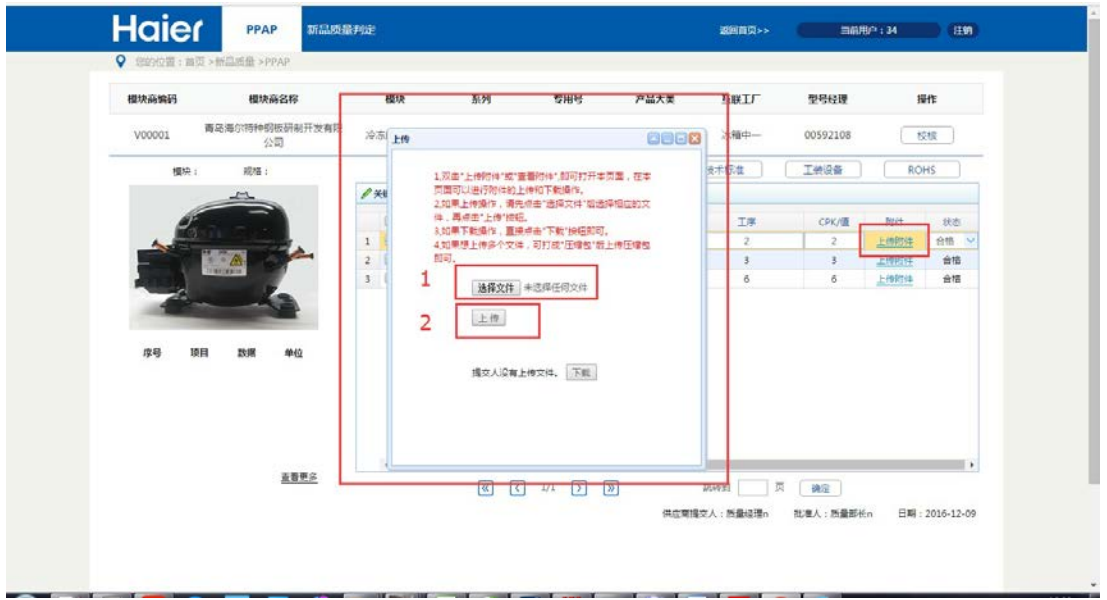

上传完毕后关闭上传成功的提示框,此时提交人也可以点击下载按钮查看

#### 文件是否上传成功。

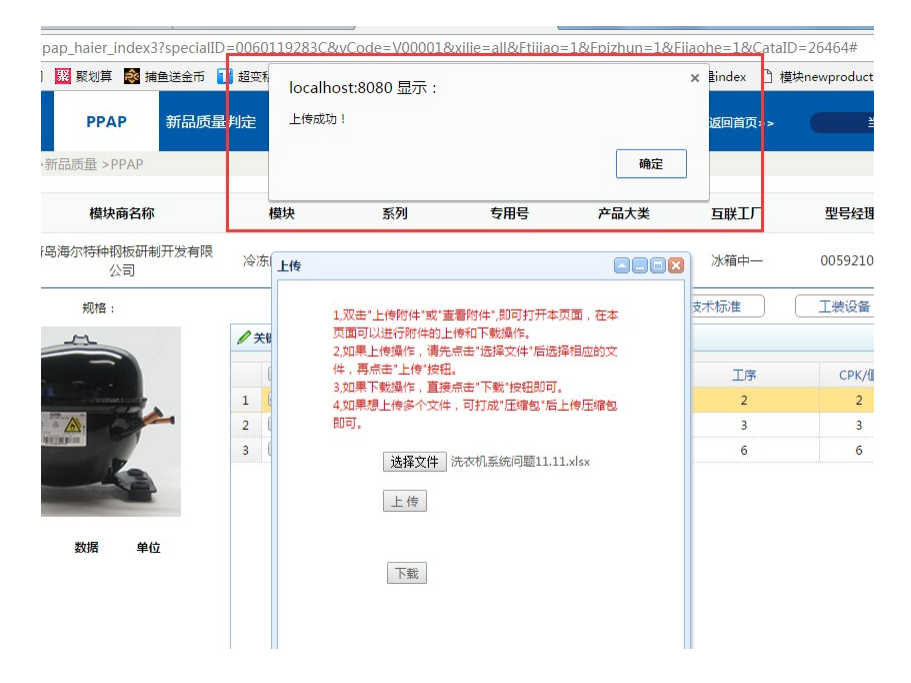

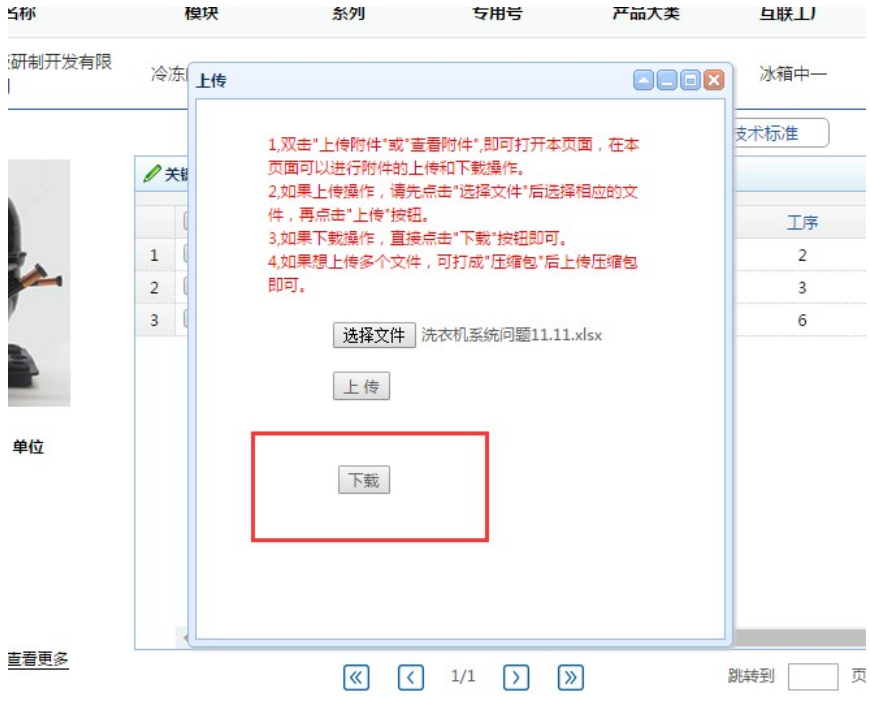

编辑其他行时上传附件的链接会自动刷新成查看附件,表明本行数据已经 上传附件。

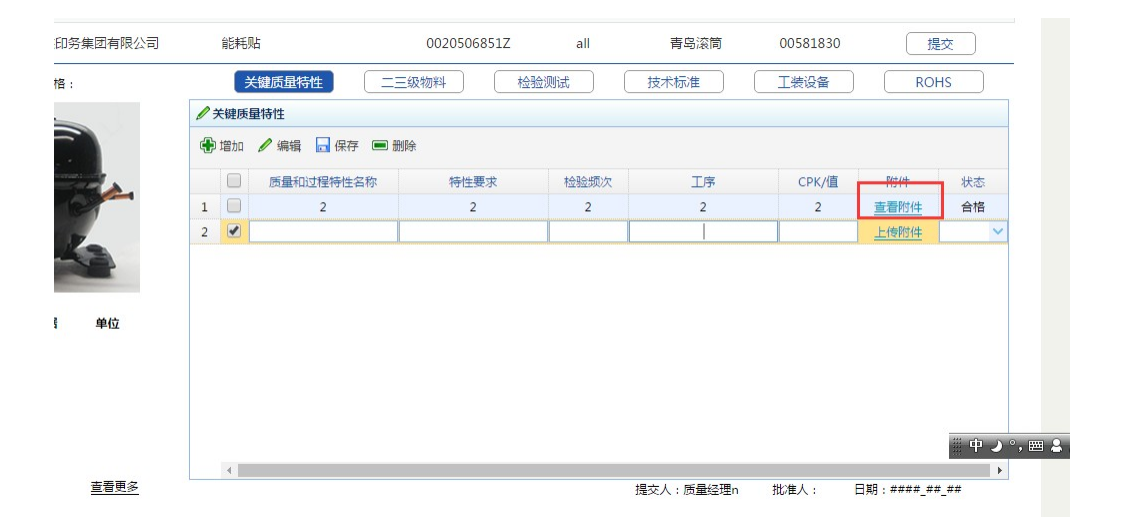

**批准人**和**校核人**双击查看附件链接打开附件面板,点击下载按钮进行附件 下

载。

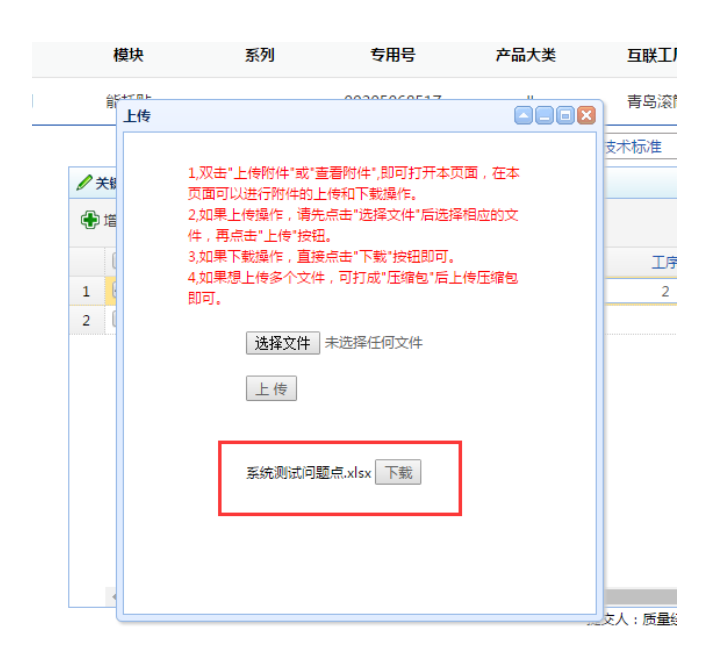

## **3.4 Excel 导出功能**

APQP 数据显示页面 1 和页面 2 都有对数据进行 excel 导出的功能, 操 作步 骤是,先选择导出条件,如下图的产品大类和系列,再点击导出按钮即可 生 成下载 Excel 文件。(筛选条件为请选择视为导出所有数据)

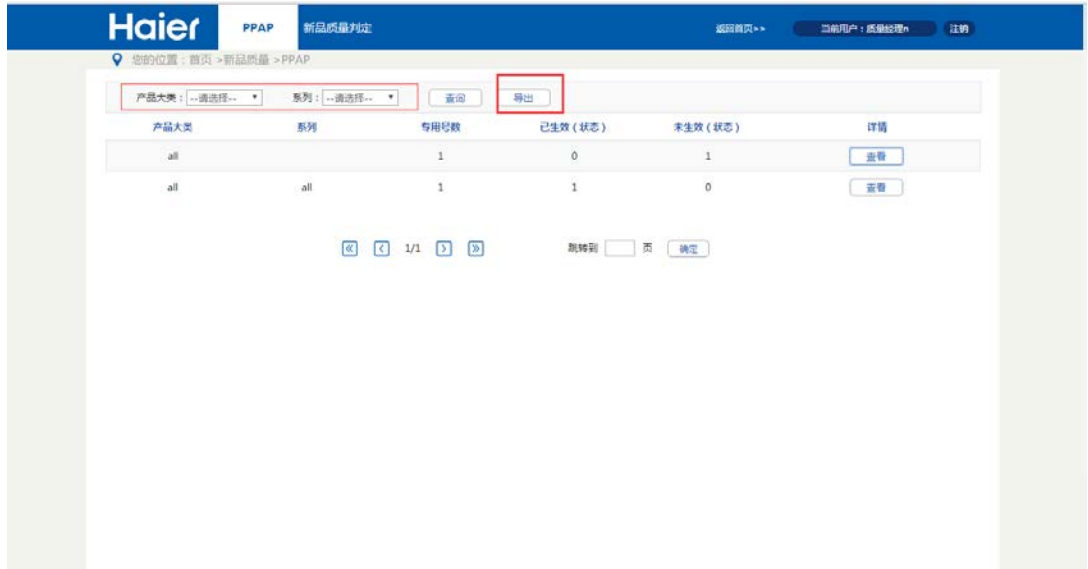